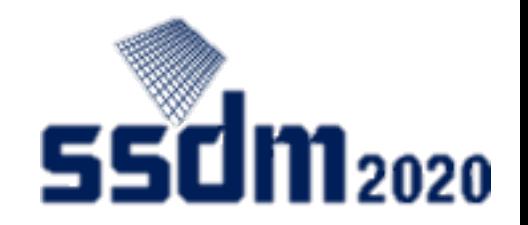

1

# SSDM2020 オンライン 発表者マニュアル

- 1. 重要事項(P2)
- 2. 準備(P3-10)
- 3. セッション開始(P11)
- 4. 発表(P12-15)
- 5. 終了(P16)

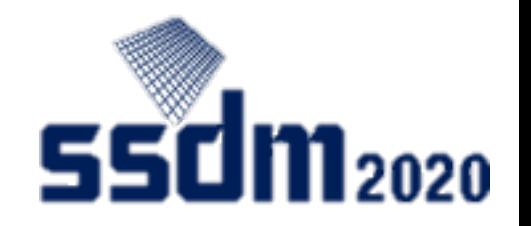

重要事項

- Zoom接続時に必ずオーディオテストを行ってください。
- Zoomで発表をしている間は、EventHubの音声は必ずミュート にしてください。
- Zoomの音声・画像とEventHubで配信される音声・画像は20秒 ほどズレがある!
- 会期中常時オープンのZoom接続テストサイトも準備します。

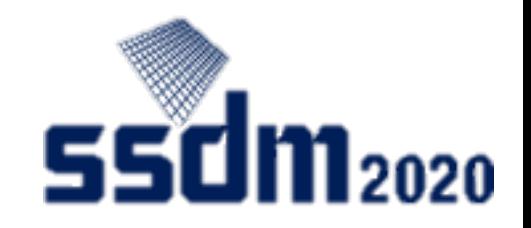

#### SSDM2020利用ツール

- EventHub
	- 本会議システムに採用したオンラインイベントのプラットフォーム
	- 動画配信、質問投稿、企業・参加者リスト、参加者間メッセージ交流、WEB面談機 能あり
- Zoom
	- 本会議で発表用に採用したオンラインミーティングツール <https://zoom.us/>
	- Zoomのテストサイト <https://zoom.us/test>
- Slido
	- EventHubに搭載されているチャットによる質問投稿ツール <https://www.sli.do/>

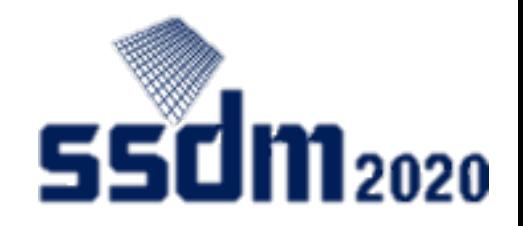

#### 事前準備

- 端末・ソフトウェアおよび周辺機器
	- Windows、Mac、Linux、Android、iOS (スマートフォン・タブレット含む)
	- WEBブラウザ(Google Chrome推奨)、Zoomアプリ\* 、イヤホンおよびマイク(ヘッド セット推奨)、カメラが必要

\*専用ソフトウェアをインストールしてください。(WEBブラウザからの起動もでき ますが、表示できないなどトラブルの可能性が高くなります。)

- ネットワーク接続
	- 有線接続あるいは高速Wi-Fi接続が望ましい
	- Webプロキシやストリーミングサービスの利用制限により各ツールへ接続できない 場合があるので、事前確認してください

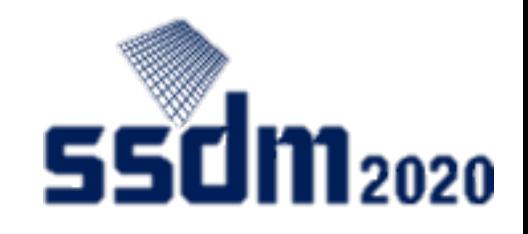

発表ツール(Zoom)の準備 (1)

① 指定されたZoomミーティングにアクセス(セッション開始15分前より可)

② 名前は発表ID+氏名にする。(例:A-1-1 Taro YAMADA)

当日接続テスト

午前セッションで発表 => 8:00-8:45

午後セッションで発表 => 13:00-13:45 □

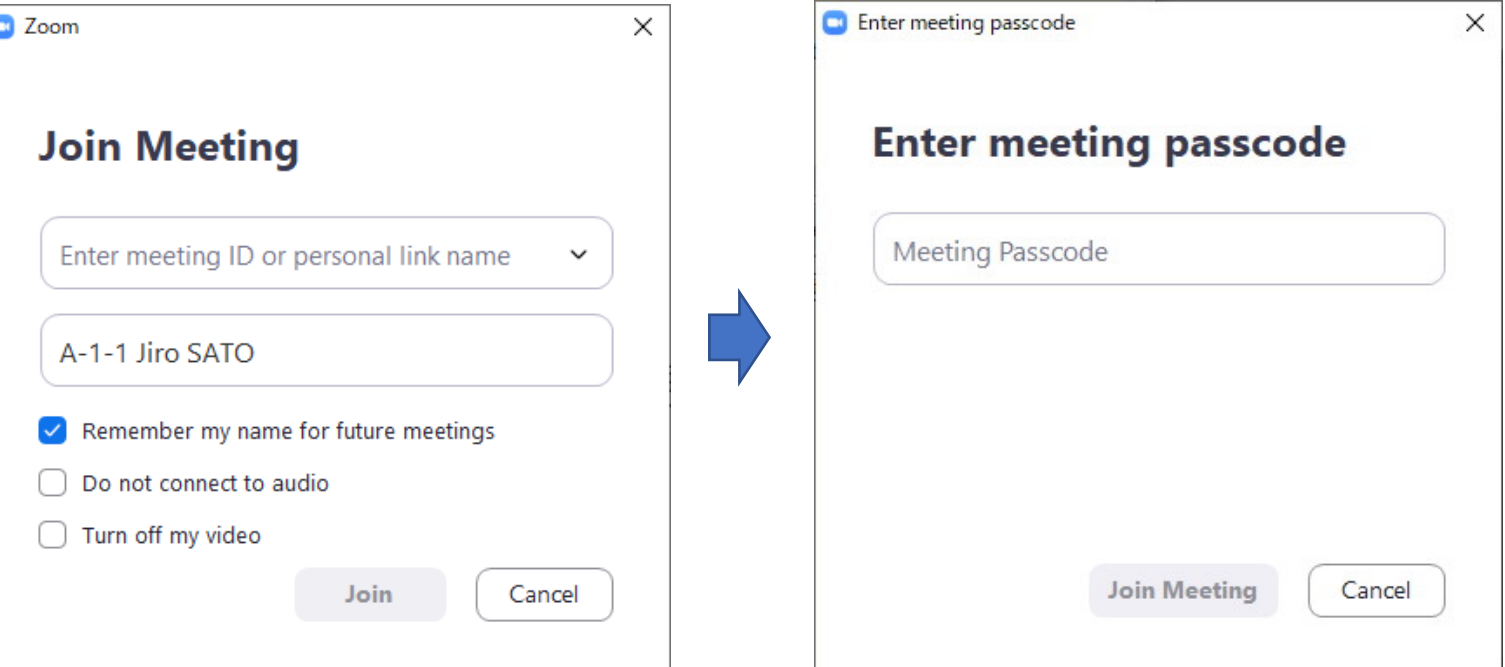

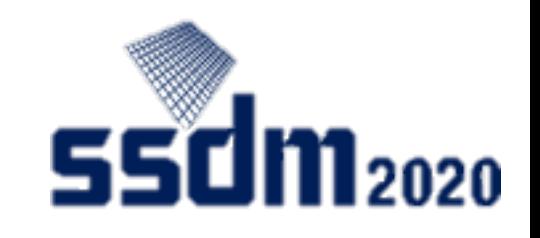

発表ツール(Zoom)の準備 (2)

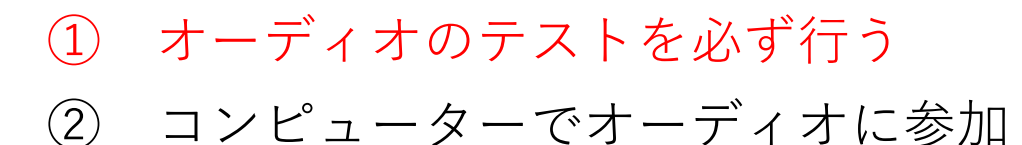

- マイクのミュート、ビデオのオフ
- 名前が発表ID+氏名でない場合=>名前の変更 (例:A-1-1 Taro YAMADA)

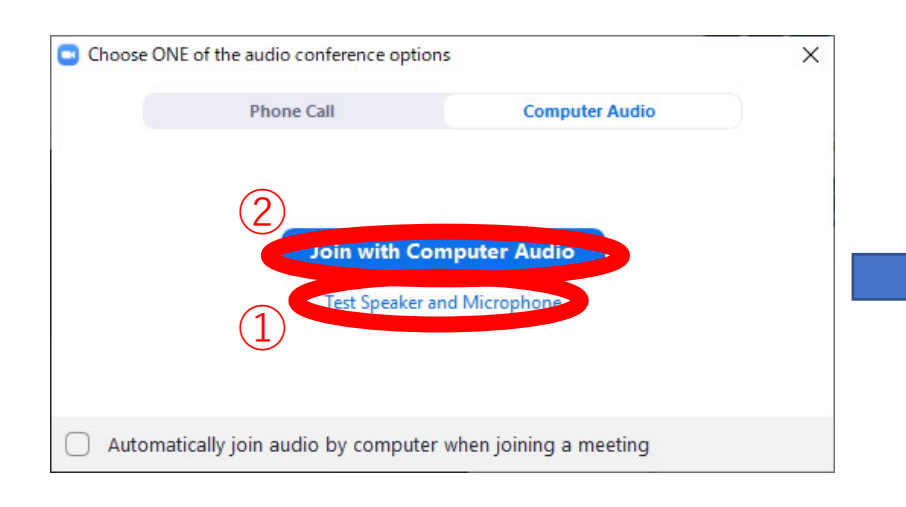

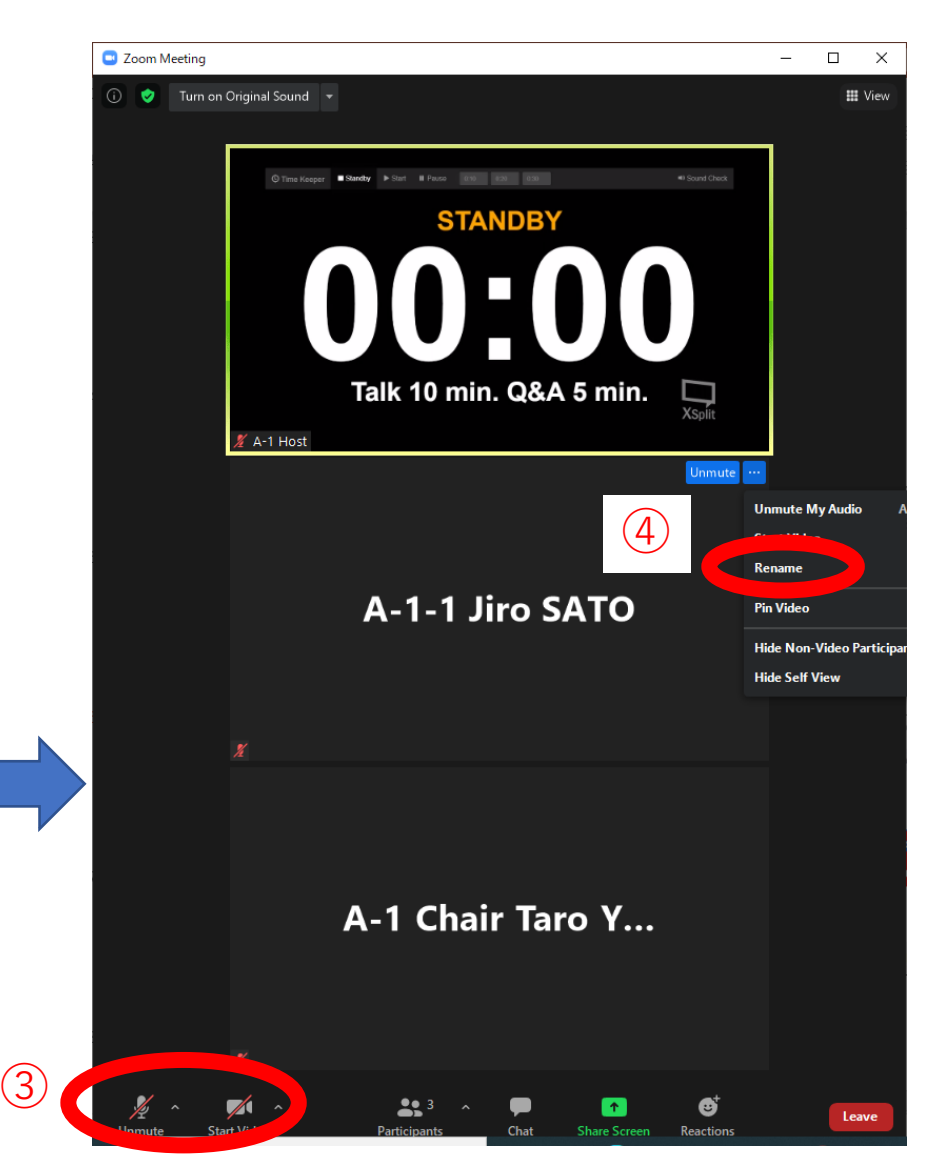

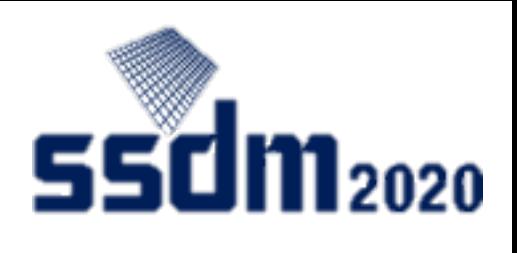

7

Q&Aツール(EventHub-Slido)の準備 550m2020

① SSDM2020オンライン(EventHub)へアクセス、zoomにつないでいる間はEventHubの 音声を必ずミュートにする **B** EventHub **B** EventHul

 $\bigcircled{2}$ 

∠

- ② ブラウザ幅を最小にする
- ③ Inboxを押して交流パネルへ
- ④ Slidoで発表するセッションを選択

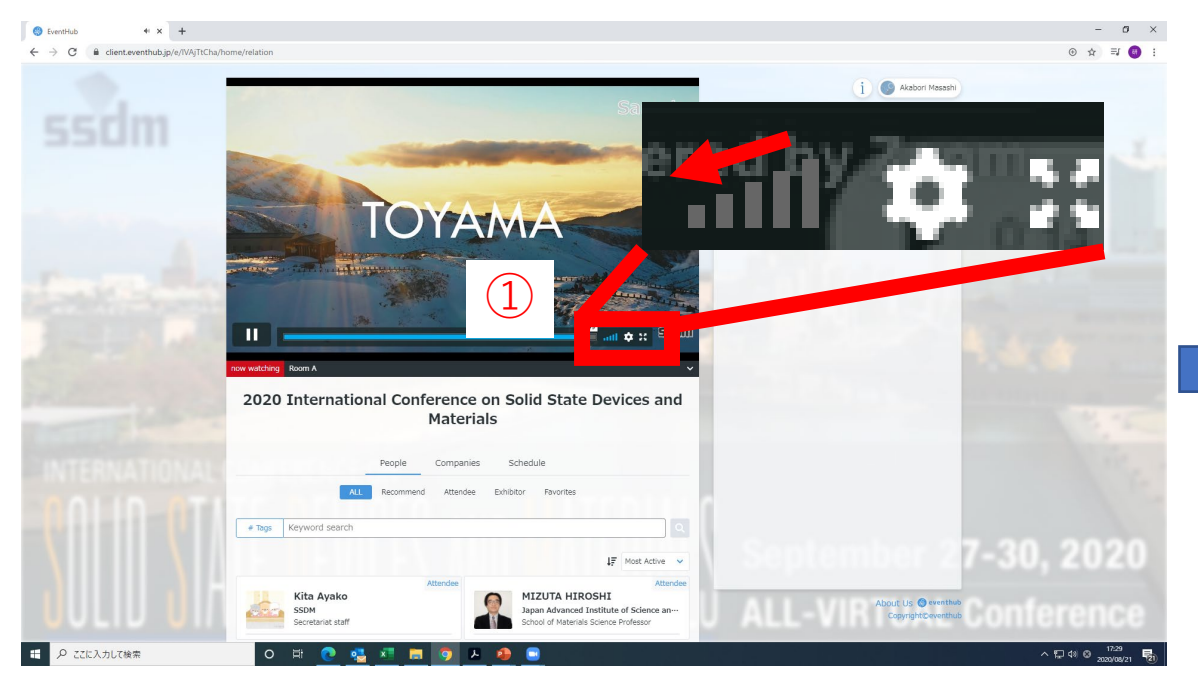

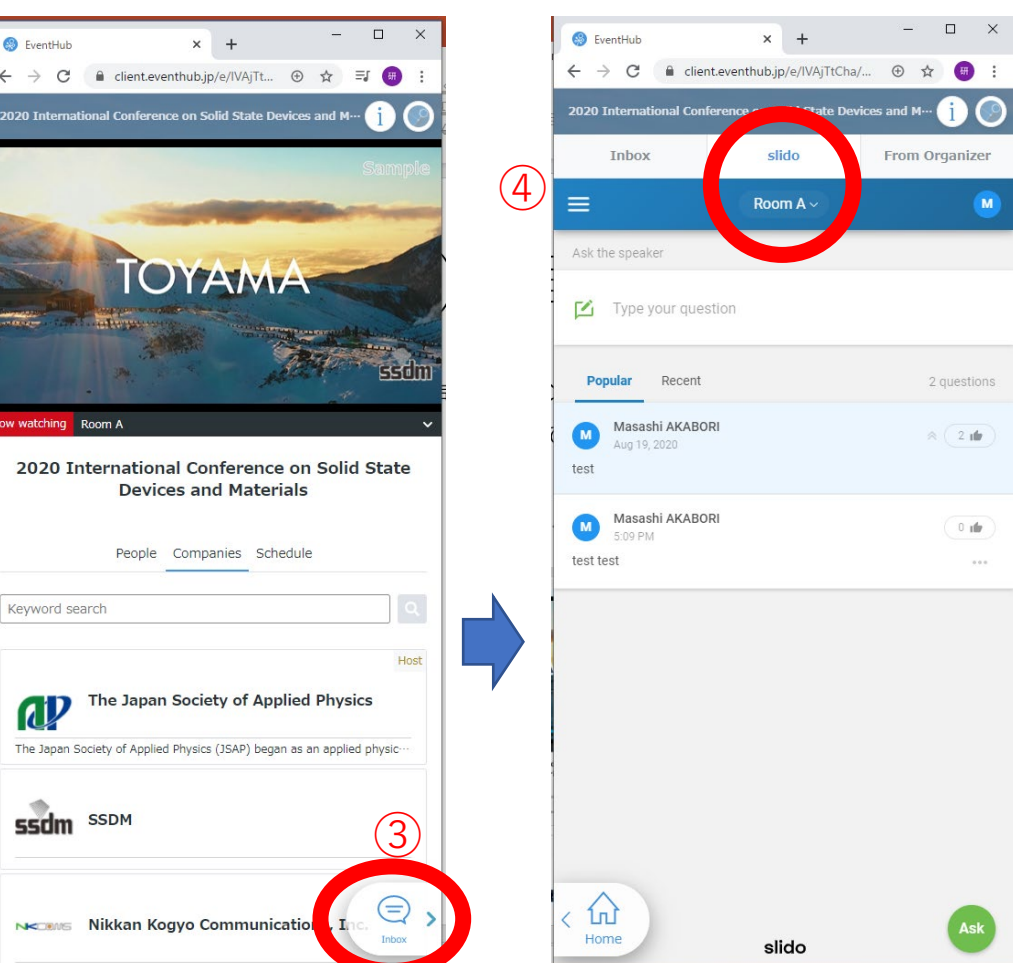

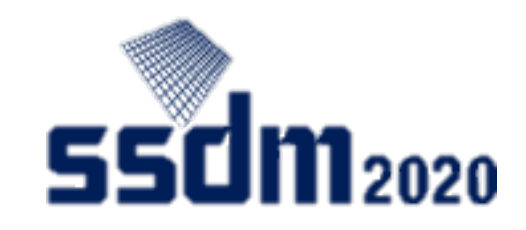

## 発表資料(PPT、PDFなど)の準備

- ① パワーポイント、アク ロバットなどを立ち上 げ
- ② スライドショー、フル スクリーンモードなど 機能確認

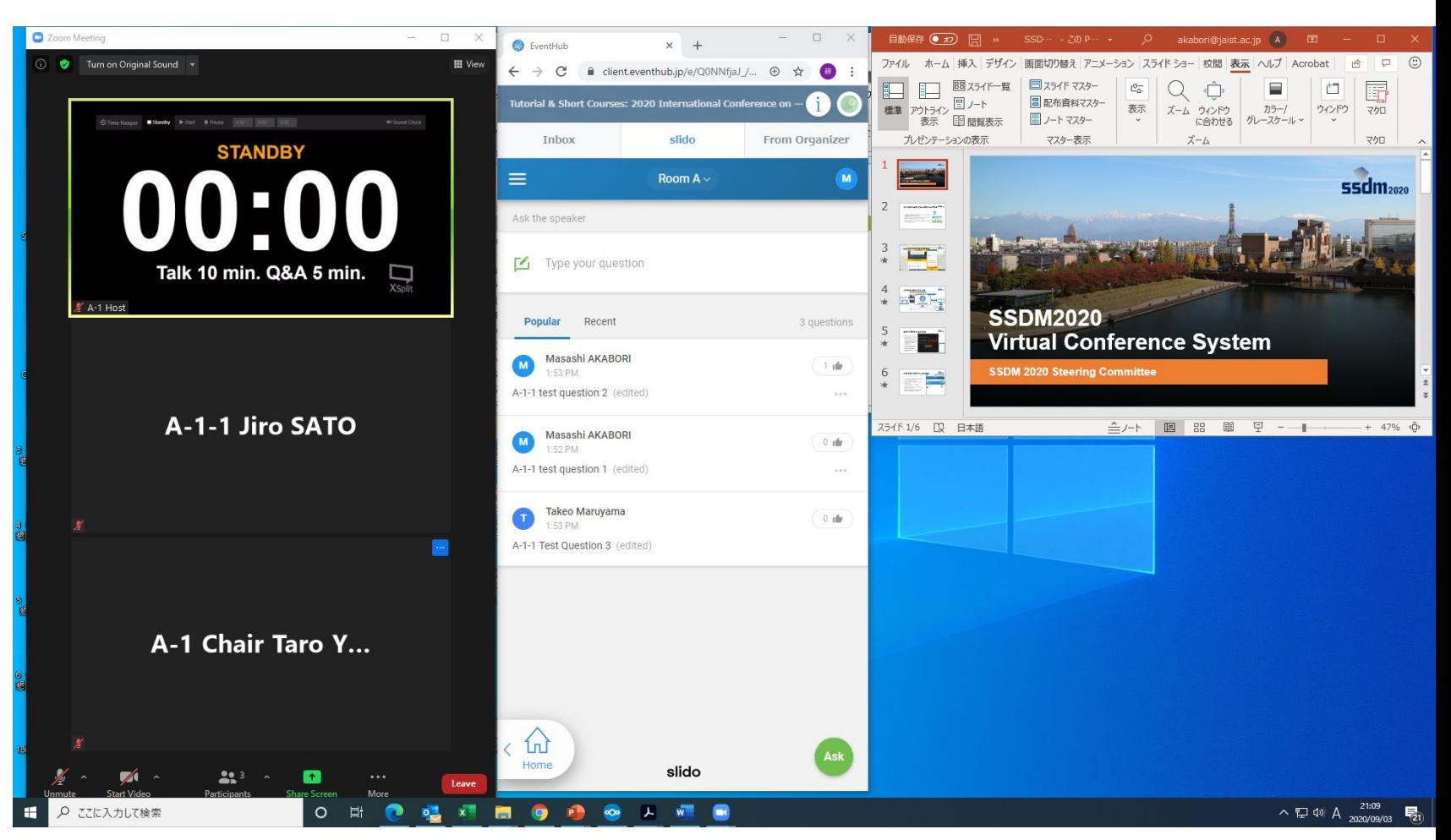

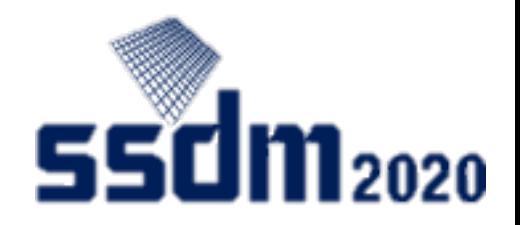

#### セッション開始前

① 事前の画面共有チェッ クが終了していない方 は、このタイミングで 画面共有を試してもよ い。(〜1分間/人) 1分 以上たったら、ホスト が画面共有を強制終了 する場合がある。

② その他、ホストや座長 に確認したいことがあ れば、zoomのチャッ トで質問する。(マイ クをONにすると、 zoomの音声は常に配 信される。)

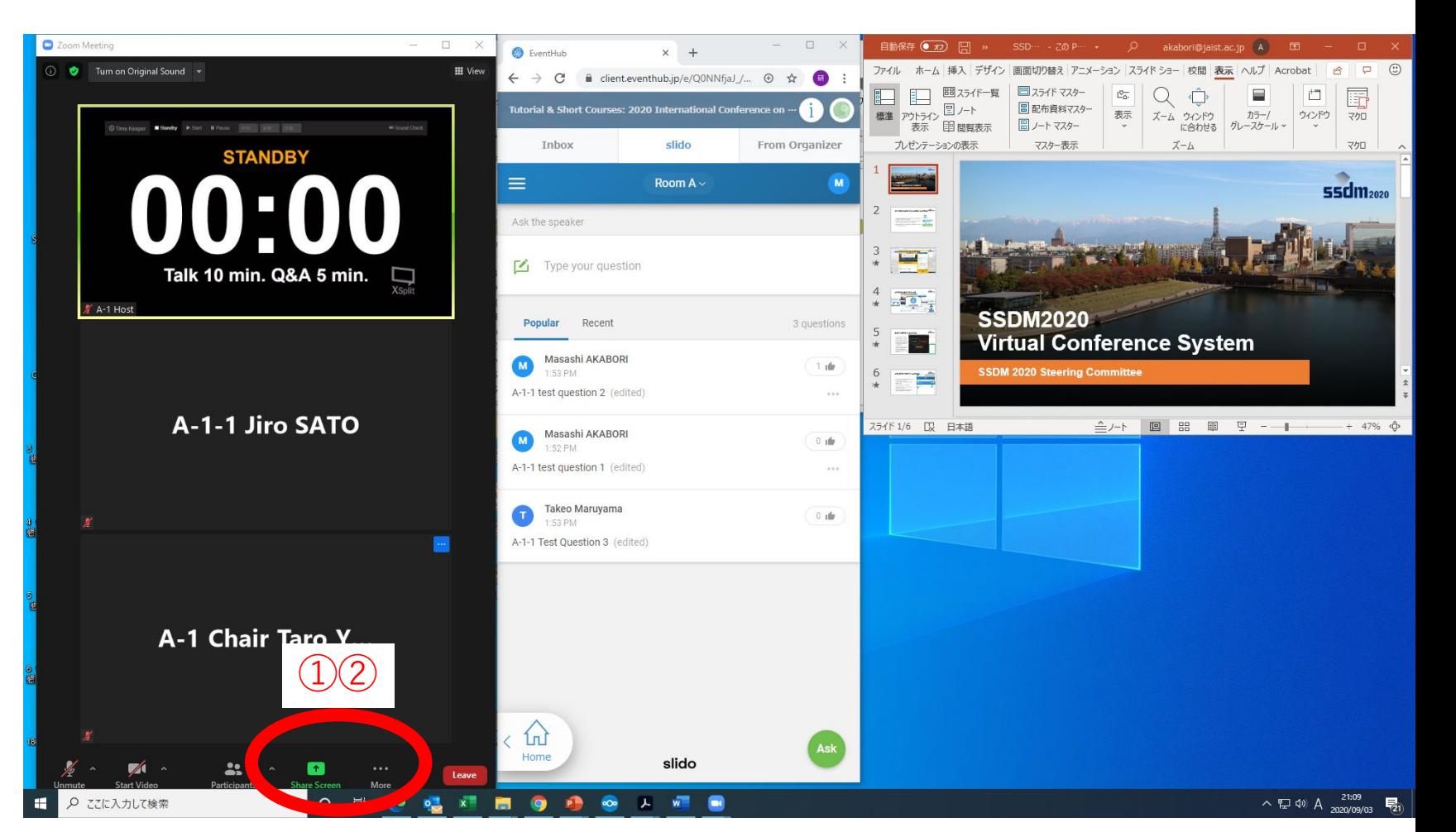

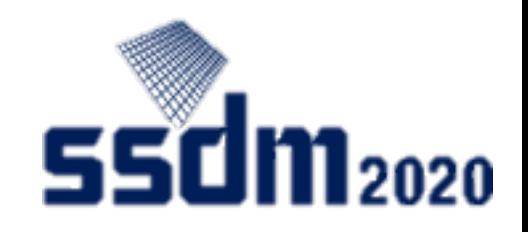

## セッション開始前の画面共有

- 「画面を共有」をク リック
- 発表資料画面を選択
- 「共有」をクリック
- ホストから"OK"と チャットがあれば、 画面共有を停止する。

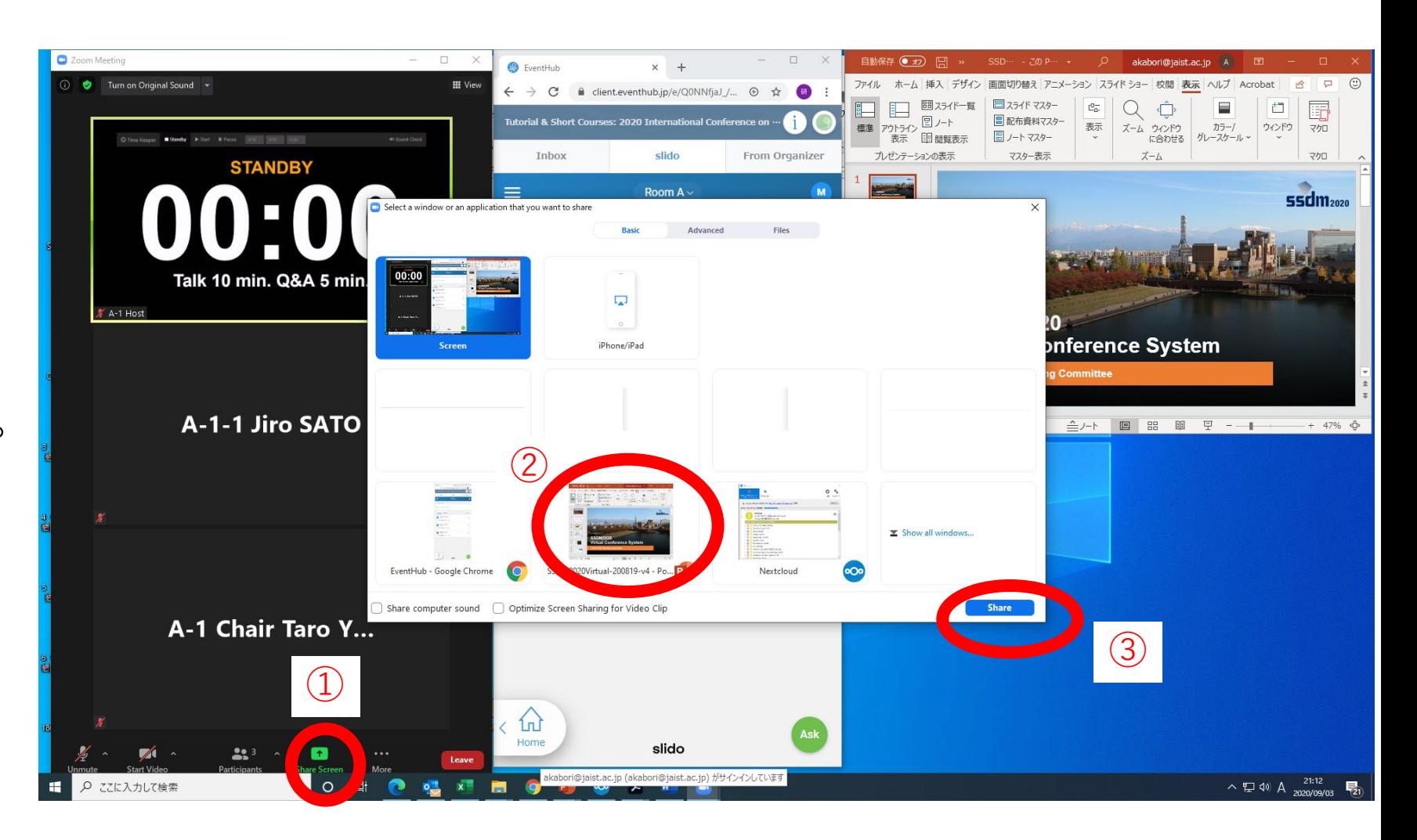

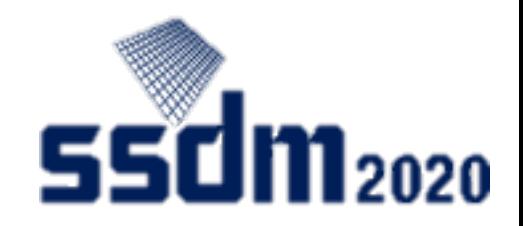

#### セッション開始

- ① 座長がセッションを開 始したら、自分の発表 順番が来るまで待つ
- ② 他の講演者への質問は EventHub -Slidoから投 稿

**注意**

**発表開始までにZoomに接 続できない場合、 Withdrawnになります。**

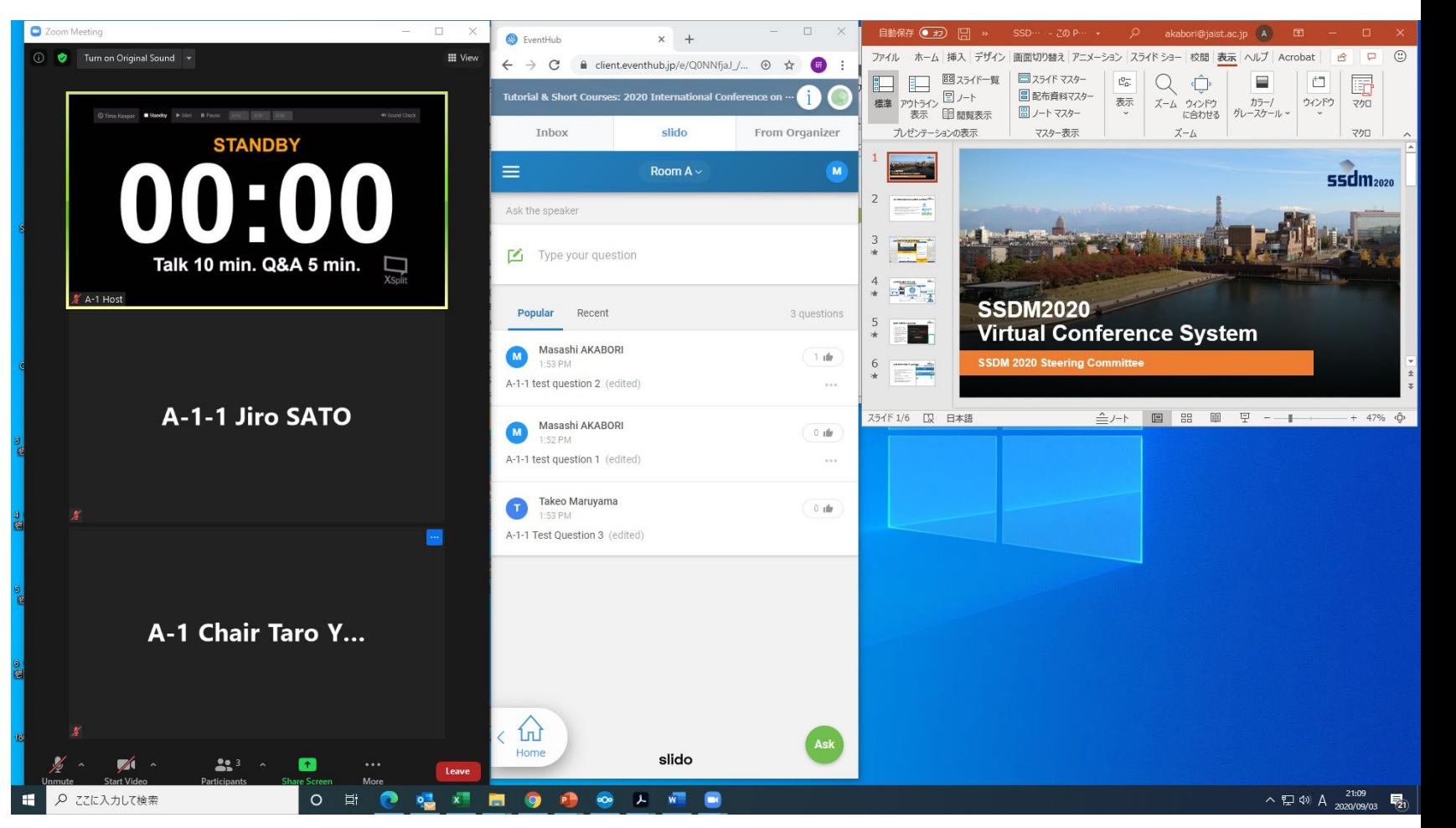

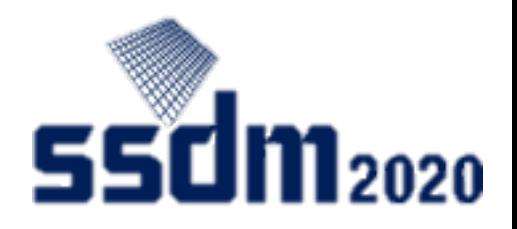

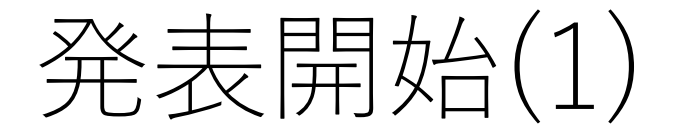

- ① 座長がアナウンス後、 マイク・ビデオオン
- ② 「画面を共有」をク リック
- ③ 発表資料画面を選択
- ④ 動画再生がある場合 「コンピューターの 音声を共有」 「全画面ビデオク リップ用に最適化」 にチェック
- <sup>⑤</sup> 「共有」をクリック①

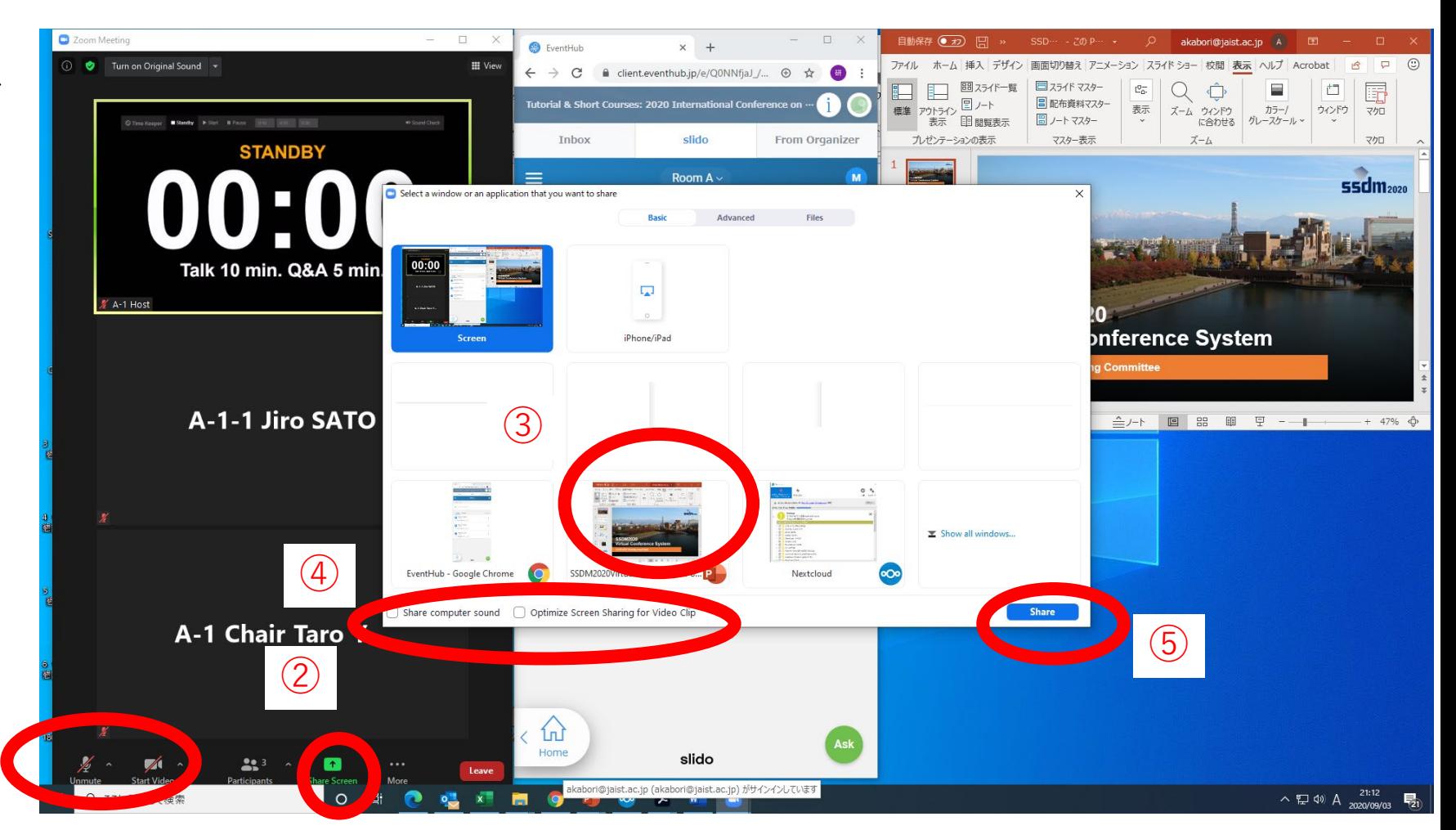

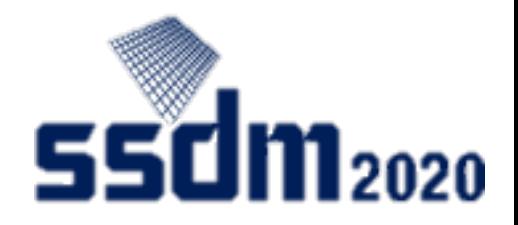

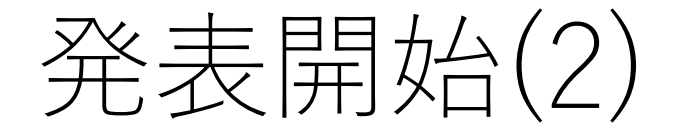

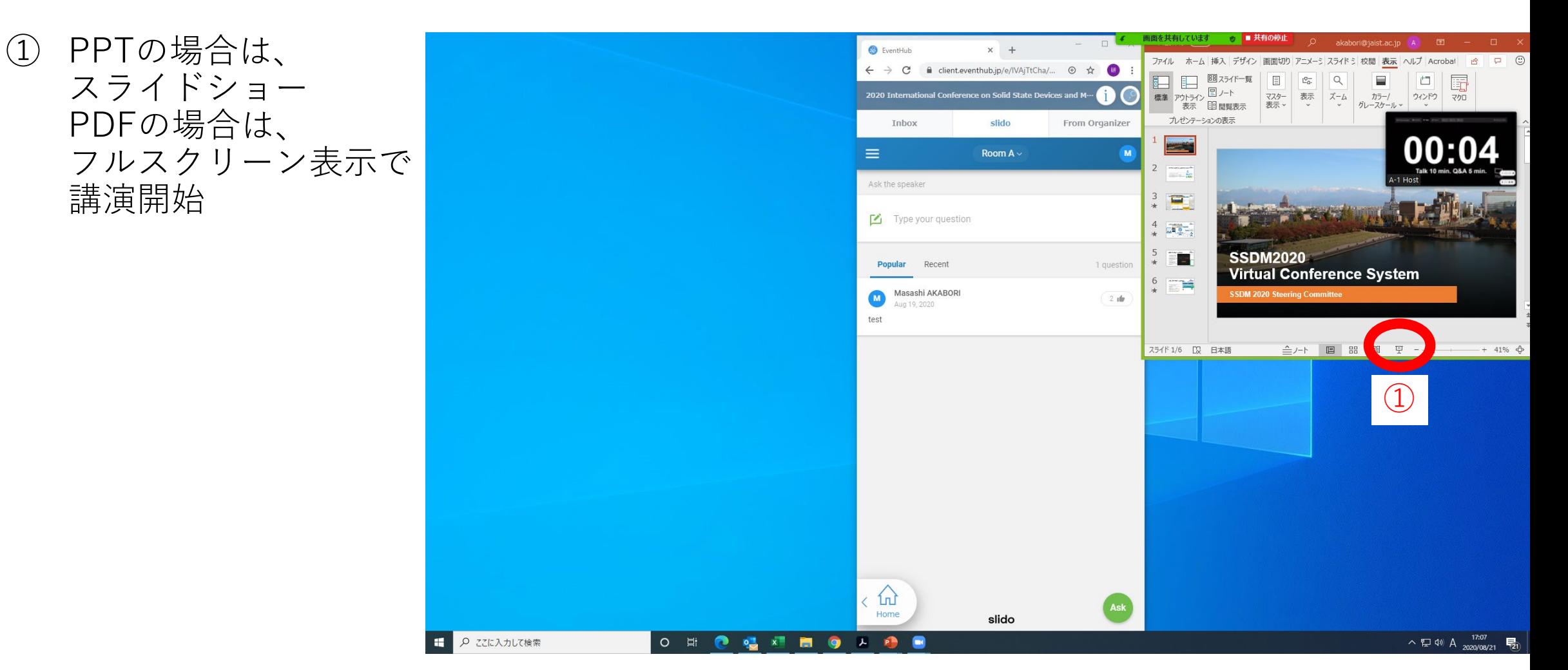

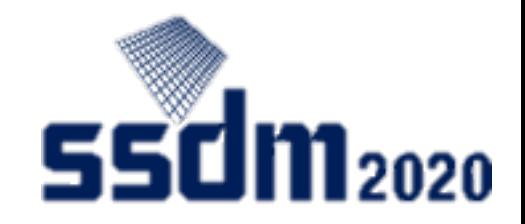

#### 講演

- ① 不具合などの場合、 チャットが入ることがあ る。「画面を共有してい ます」にポインタを合わ せて、「詳細 -チャット」 を確認する。
- ② 講演終了後、Slidoを見た い場合は、スライド ショーを終了する。(ESC キーを押す。)
- ③ マイクはオンのまま。

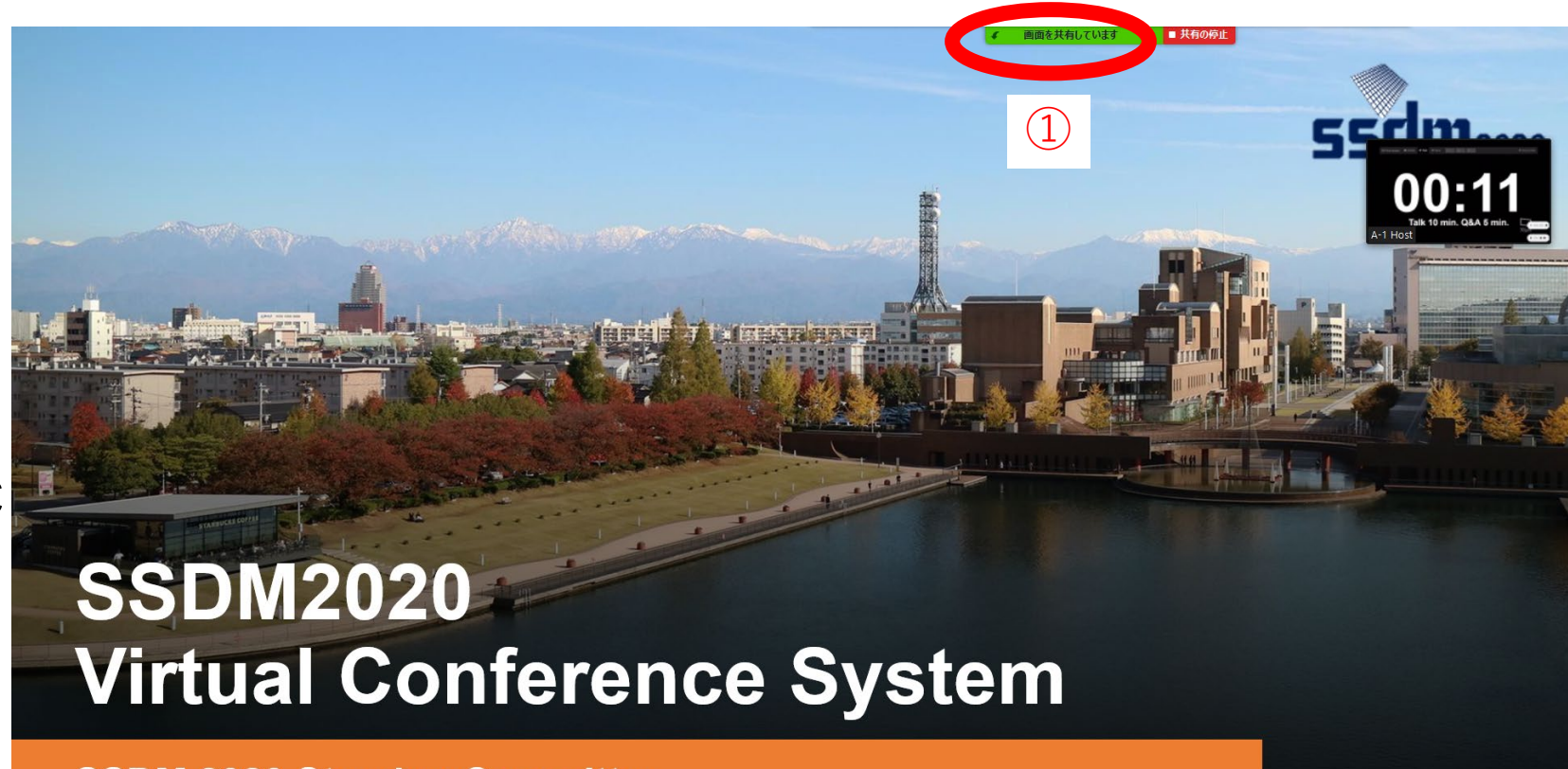

**SSDM 2020 Steering Committee** 

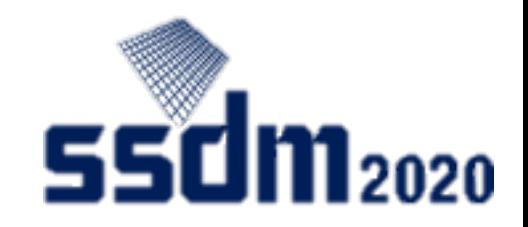

#### 講演に対する質疑応答

① 座長が質問を代読する。 ② 発表者はZoomを通じ て音声で回答する。必 要であれば、再び発表 資料をスライドショー

にして共有する。 ①

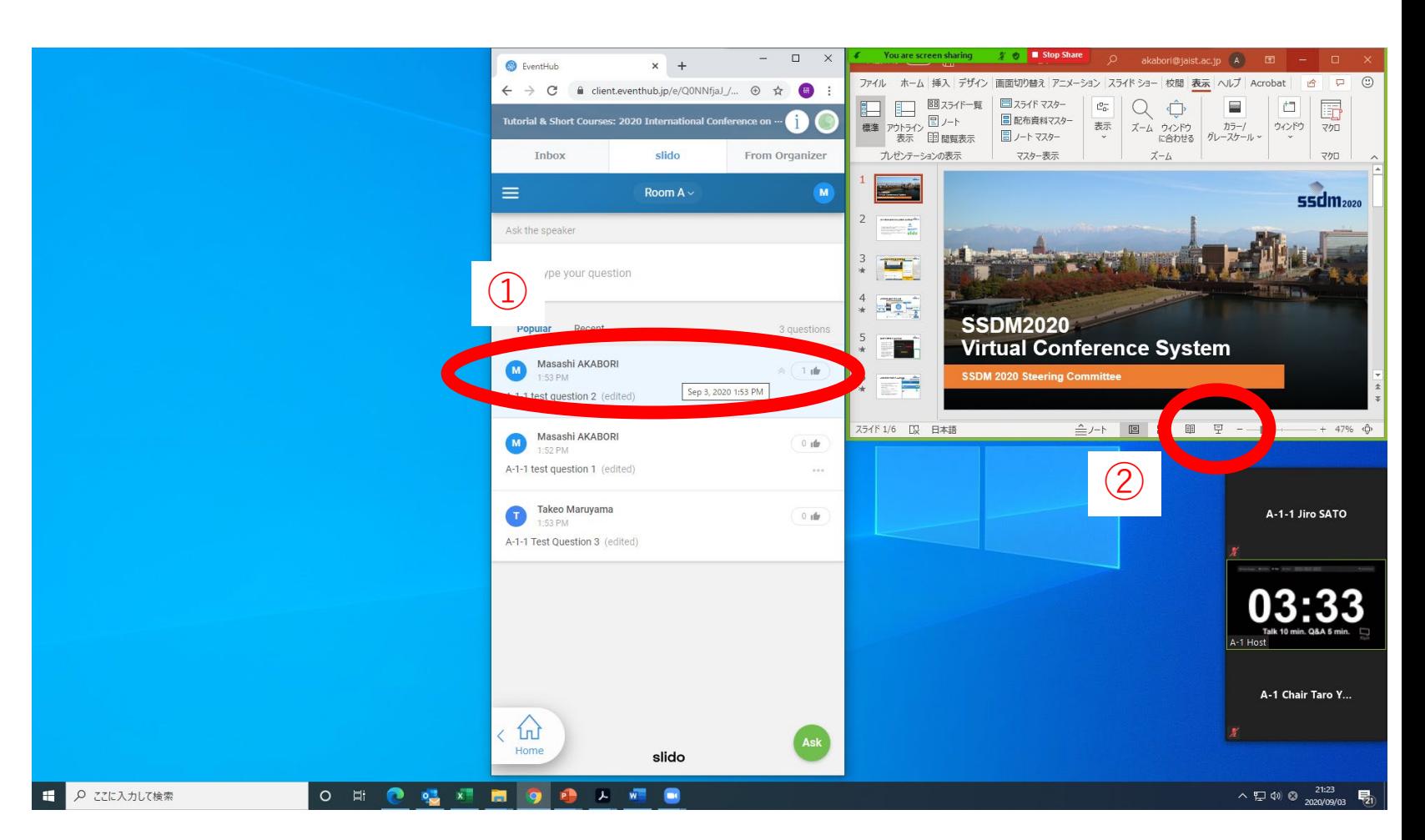

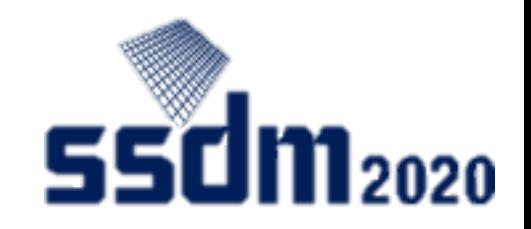

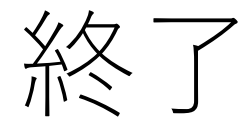

- ① 座長がアナウンス後、 画面共有を停止し、 マイクをミュート、 ビデオをオフにする。
- ② Zoomミーティングから 退出してもよい。
- ③ Zoomミーティング退出後、 EventHubにて視聴可能 (退出前のEventHubでの 視聴は推奨しない )

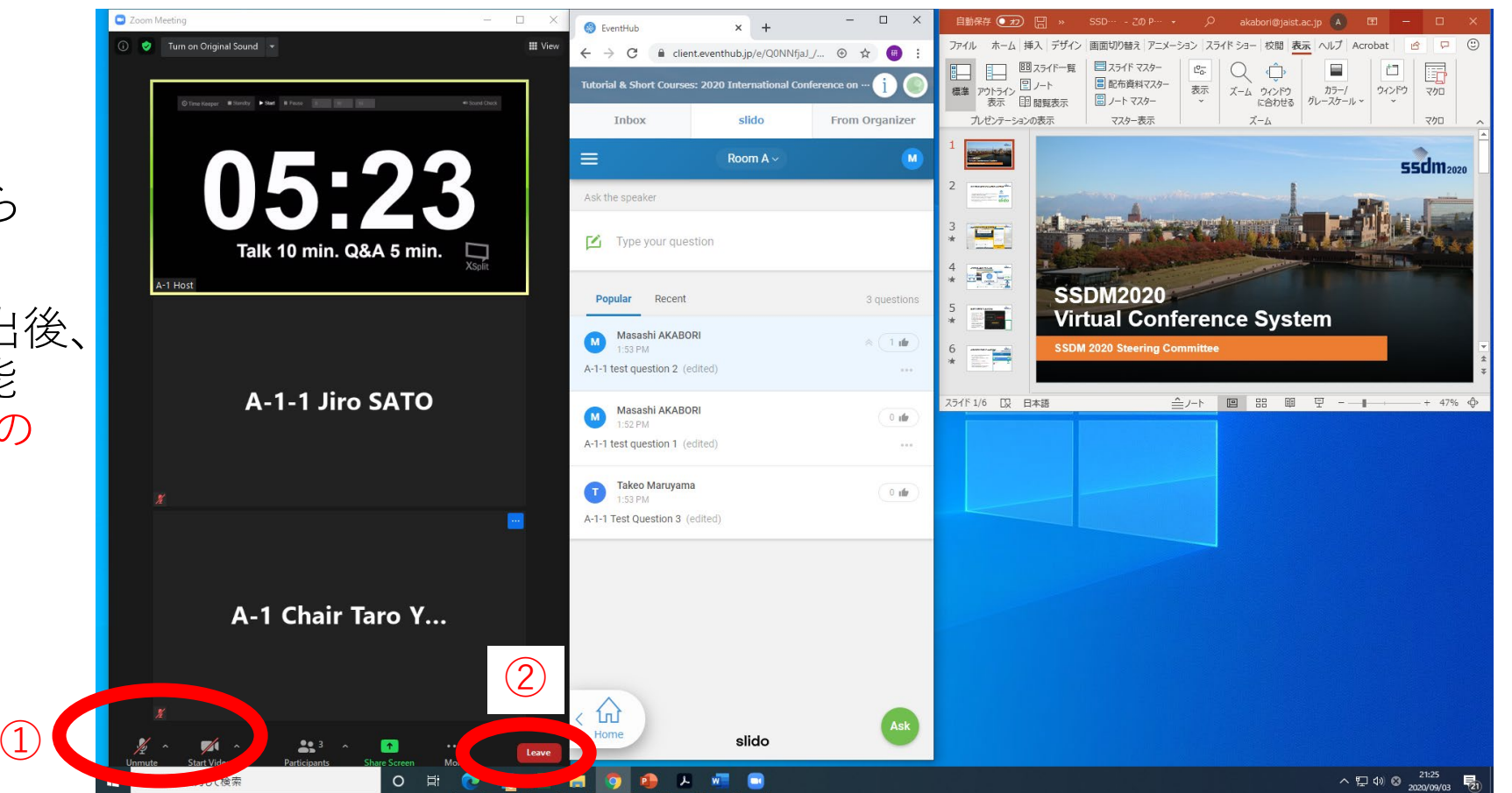

#### **16:9サイズのスライド版**

**発表資料をZoomで画面共有した場合、これらの場所にWatermark等の情報が表示されます。 バーチャル開催システムでの表示イメージは次頁をご覧ください。**

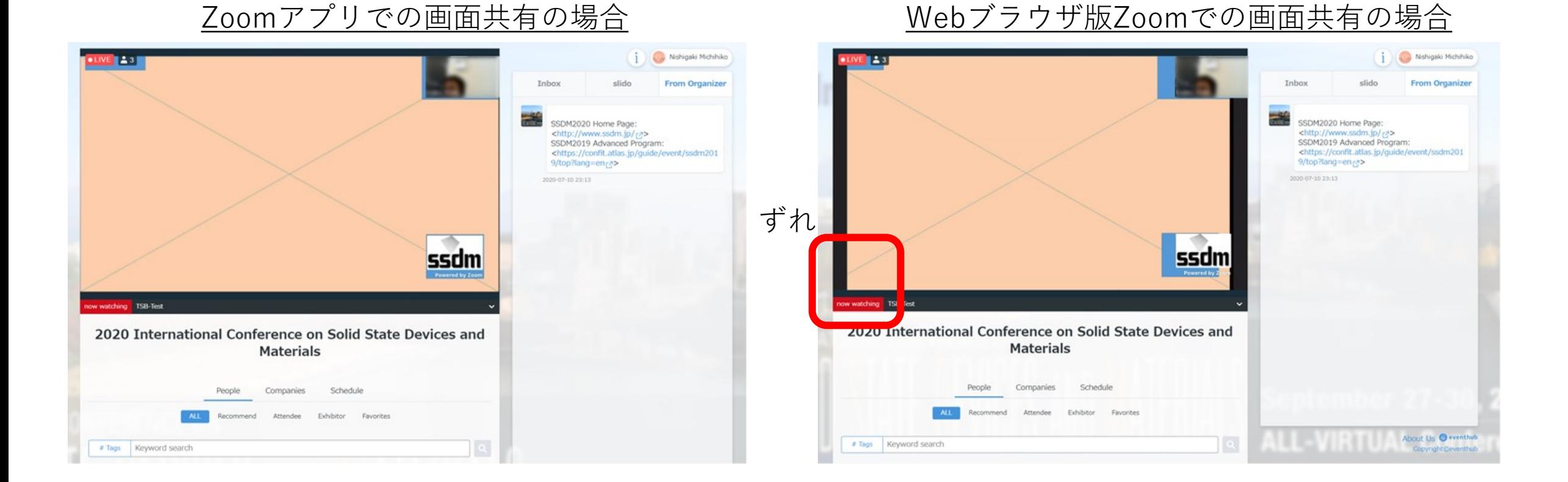

WebブラウザでZoomを使用した場合、画面共有した発表資料がずれる場合があります。 ずれ方はお使いの環境によって異なります。 Zoomアプリを使用しての画面共有をお勧めします。

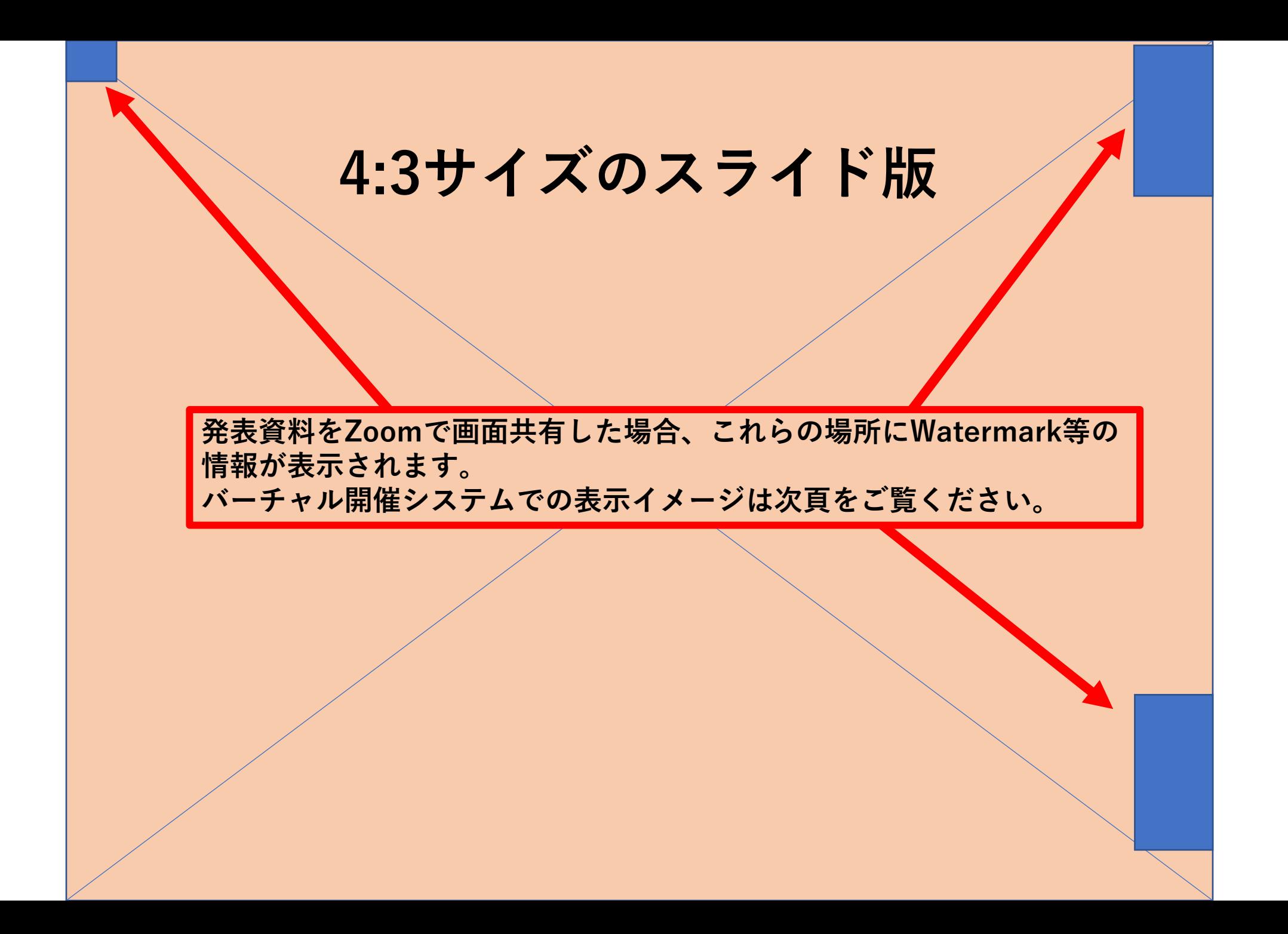

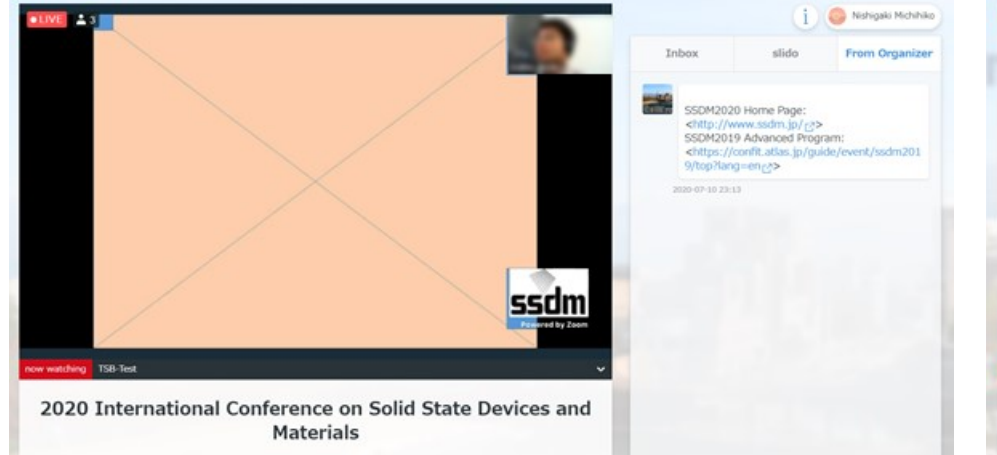

#### Zoomアプリでの画面共有の場合 Webブラウザ版Zoomでの画面共有の場合

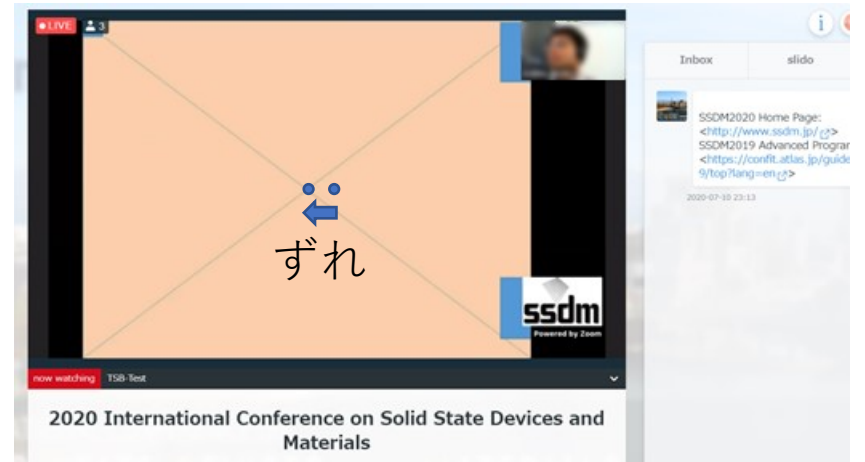

WebブラウザでZoomを使用した場合、画面共有した発表資料がずれる場合があります。 ずれ方はお使いの環境によって異なります。 Zoomアプリを使用しての画面共有をお勧めします。